## **TALLER DE GIMP: Esfinge de Giza**

Has estado alguna vez en Egipto? Verás qué fácil es con Gimp. Este programa incorpora muchas herramientas para seleccionar distintas formas de una imagen y a pegarlas sobre otra.

Para ello vamos a utilizar dos imágenes, una con el paisaje de fondo y otra con un retrato. En este ejemplo, están descargadas de Flickr.

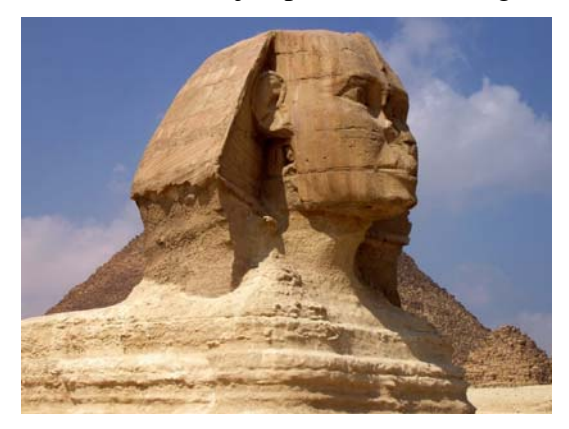

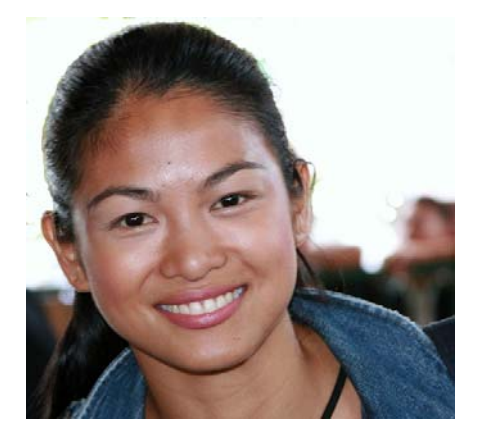

- 1. Abre la imagen que quieres seleccionar (retrato).
- 2. Elige la *"Herramienta de tijeras"* (selecciona formas de una imagen)
- 3. Pulsa sucesivamente con el botón izquierdo sobre el contorno de la persona del retrato, en este caso la chica. Vamos avanzando y cada que pulsamos nos parecerá un circulito. Cuanto más cerca están, mejor será el resultado.
- 4. Cerramos la selección, tal y como se muestra en la figura.
- 5. Hacemos clic con el botón izquierdo del ratón sobre el centro de la selección, y si se ha cerrado correctamente, saldrá una selección con un contorno discontinuo.

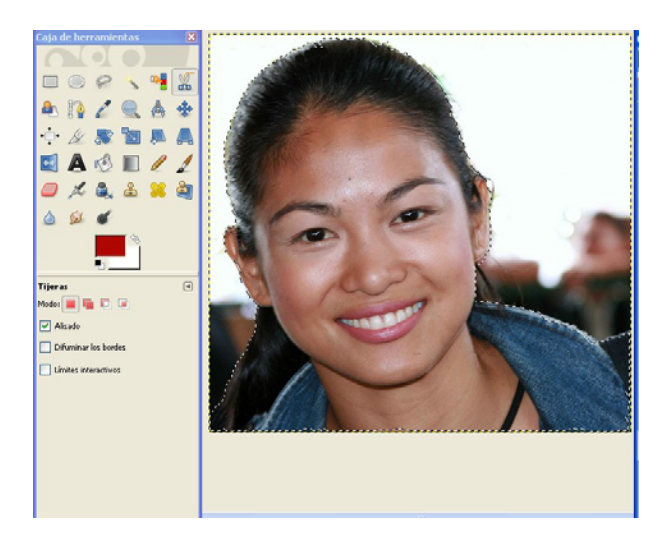

6. Cortamos la imagen. Se puede hacer con *(Ctrl.+X)*, así comprobamos si nos hemos dejado algún trozo sin seleccionar.

- 7. Abrimos el archivo con la imagen de la esfinge de Giza.
- 8. En la ventana *Capas*, añadimos una nueva capa con el fondo "Transparencia". Llámala "retrato", para distinguirla de la anterior.
- 9. Teniendo seleccionada la capa creada, pega la imagen anterior.
- 10. Con la *"Herramienta de escalado"* cambia el tamaño de la imagen.

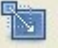

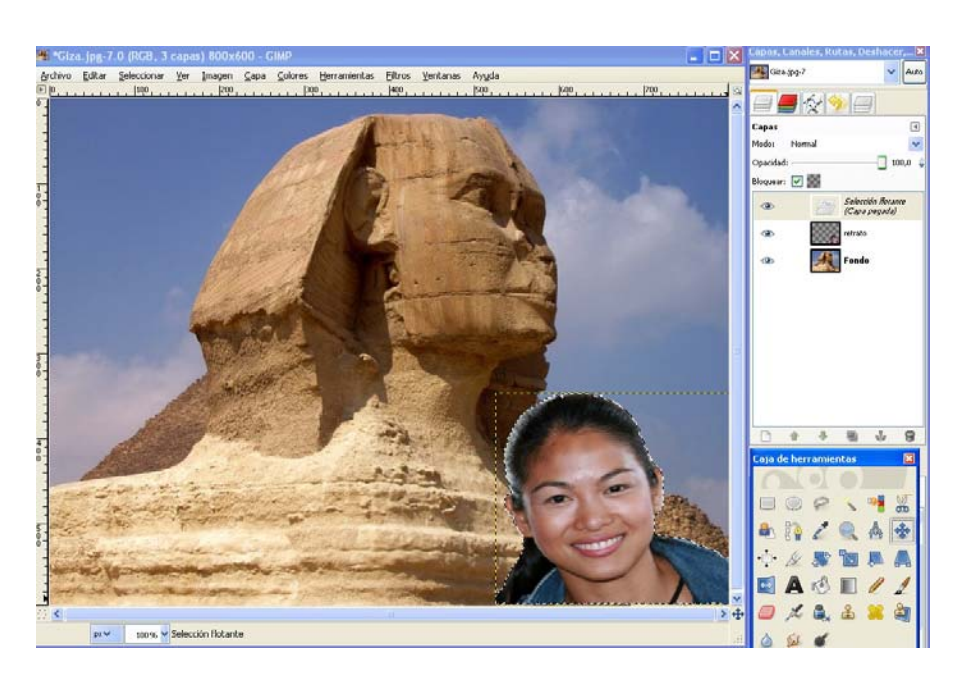

- 11. Con la *"Herramienta Mover"* cambia la posición hasta que quede como en figura.
- 12. Haz clic para anclar la imagen (fuera de la selección).
- 13. Para insertar el texto, crea una capa nueva con el fondo transparente, y en ella escribe, por ejemplo, "Esfinge de Giza. Tu nombre y apellidos". Utiliza la *"Herramienta Texto"*, elige formato de letra, tamaño y color y haz clic en la zona donde quieres escribir.

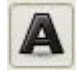

## Herramienta Texto

- 14. Puedes si quieres añadirle un *"Filtro"*. En este caso he utilizado *"Luces y sombras, destello lente".* Esto lo debes hacer teniendo seleccionada la imagen de la esfinge (capa Fondo).
- 15. Guarda la imagen con formato *".xcf".*
- 16. Después guárdala también con formato *".jpg"* (las capas se fusionarán).
- 17. Y este será el resultado:

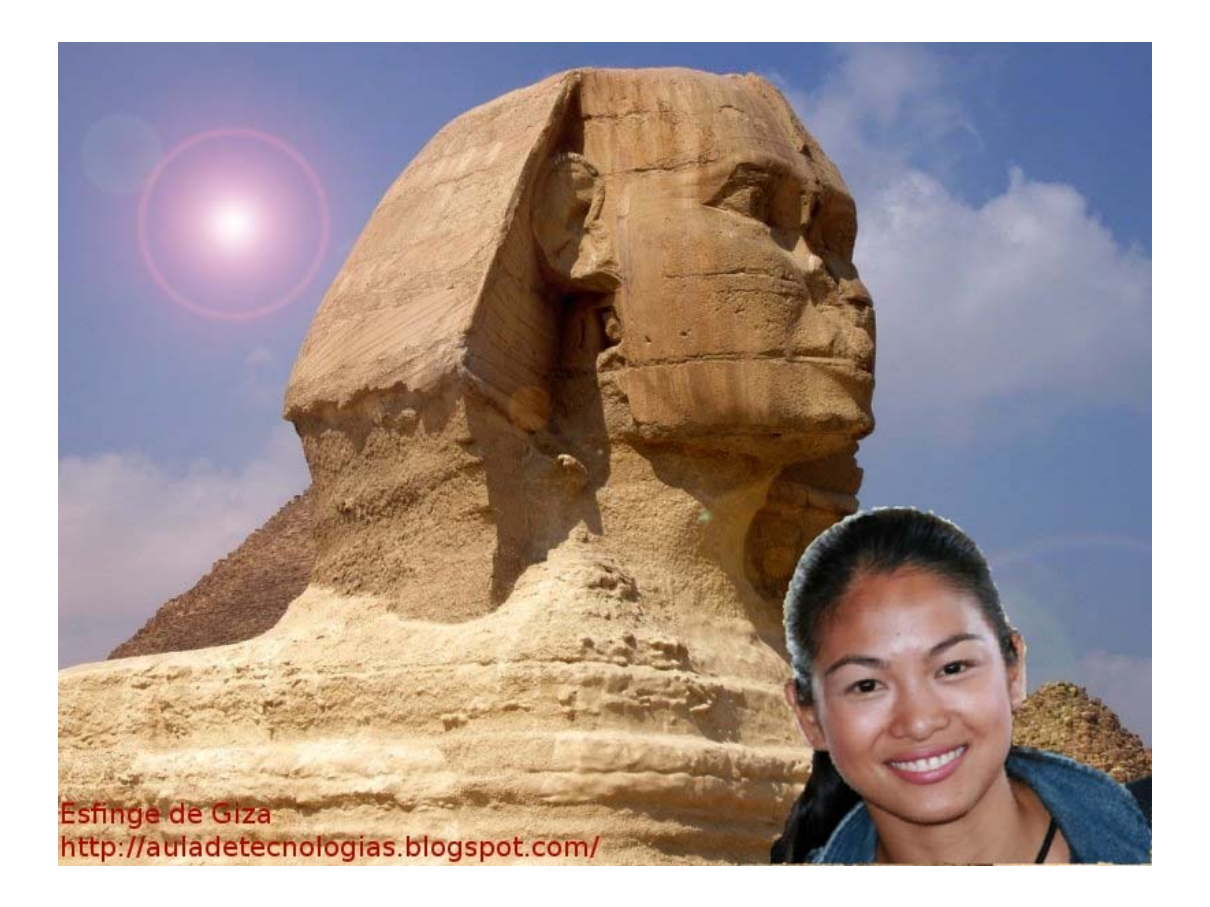